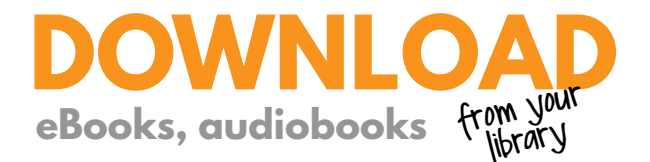

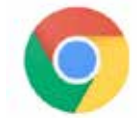

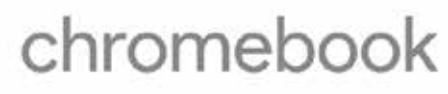

- **q** Install the OverDrive app from the Chrome Web Store.
- 

**the OverDrive app, follow the prompts to create** an OverDrive account, and log in. an OverDrive account, and log in.

In the OverDrive app, find your library's OverDrive **e** website. You can do this by opening the Home menu (select the OverDrive icon in the top-left corner), then select Add.

**• Click or tap the star to save to your library list.**

- **Click or tap your library's name to start browsing.**
- **r** Log into mymediamall.net website with your library card, then borrow a title.
- Once you've borrowed a title, click or tap Add to app (if shown), or select books icon to go to your Loans page and see all of your options for the title. From there, you can:

**Select** Choose a format, then EPUB eBook to add EPUB eBooks directly to the OverDrive app. **Select** Add to app to add MP3 audiobooks directly to the OverDrive app.

**Select** Read now to open and read OverDrive Read or MediaDo Reader eBooks right in your browser.

**Select** Listen now to open and play OverDrive Listen audiobooks right in your browser.

**Select** Choose a format, then Kindle Book (U.S. only) to complete checkout on Amazon's website and send a book to your Kindle Cloud Reader or Kindle device.

**Note: Magazines and newspapers work a little differently than other digital titles. To read them, you'll need a NOOK tablet or the NOOK reading app. See getting started with periodicals for more help.**

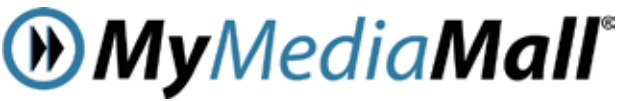

**www.hplibrary.org/downloadables**